# UTILIZAÇÃO DO SOLVER DE PROGRAMAÇÃO LINEAR NO EXCEL

Prof. Dr. Marcos Paulino Roriz Junior Engenharia de Transportes Universidade Federal de Goiás marcosroriz@ufg.br

## INSTALAÇÃO DO SOLVER

O Microsoft Excel vêm com o plug-in do Solver na instalação padrão. Entretanto, o plug-in não vem ativado no Excel. Para ativá-lo é necessário executar os seguintes passos:

1. Clique no menu **Arquivo** no cantou superior esquerdo;

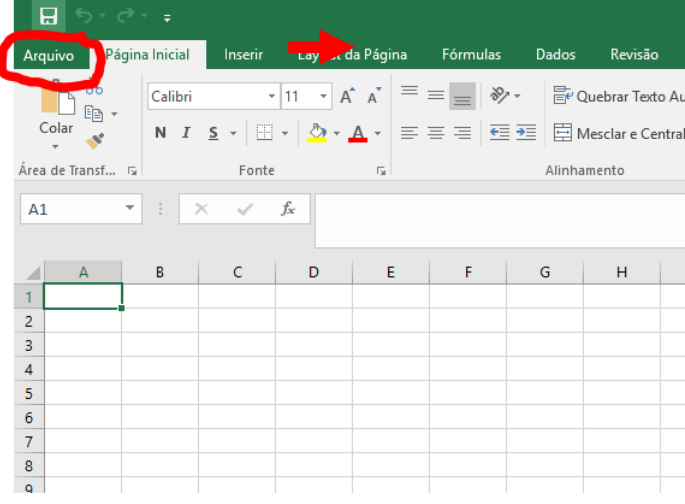

2. Na janela que abrir selecione o submenu **Opções;**

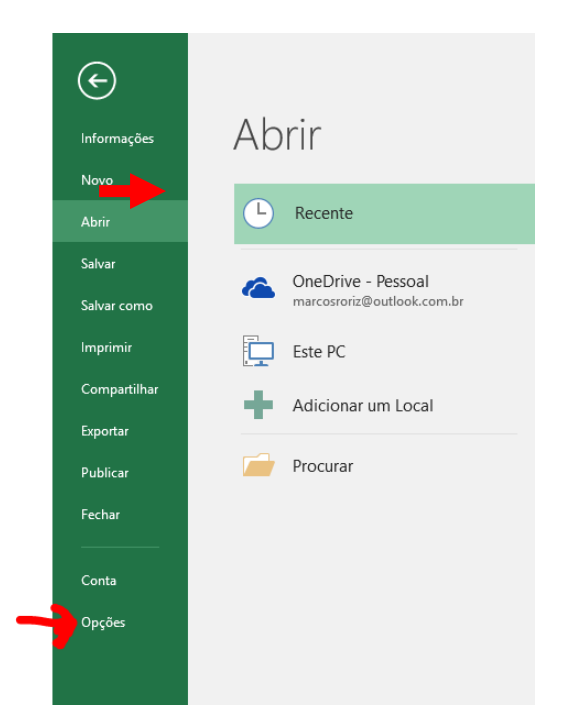

3. Na janela de Opções do Excel selecione o submenu Suplementos (plug-ins), conforme abaixo:

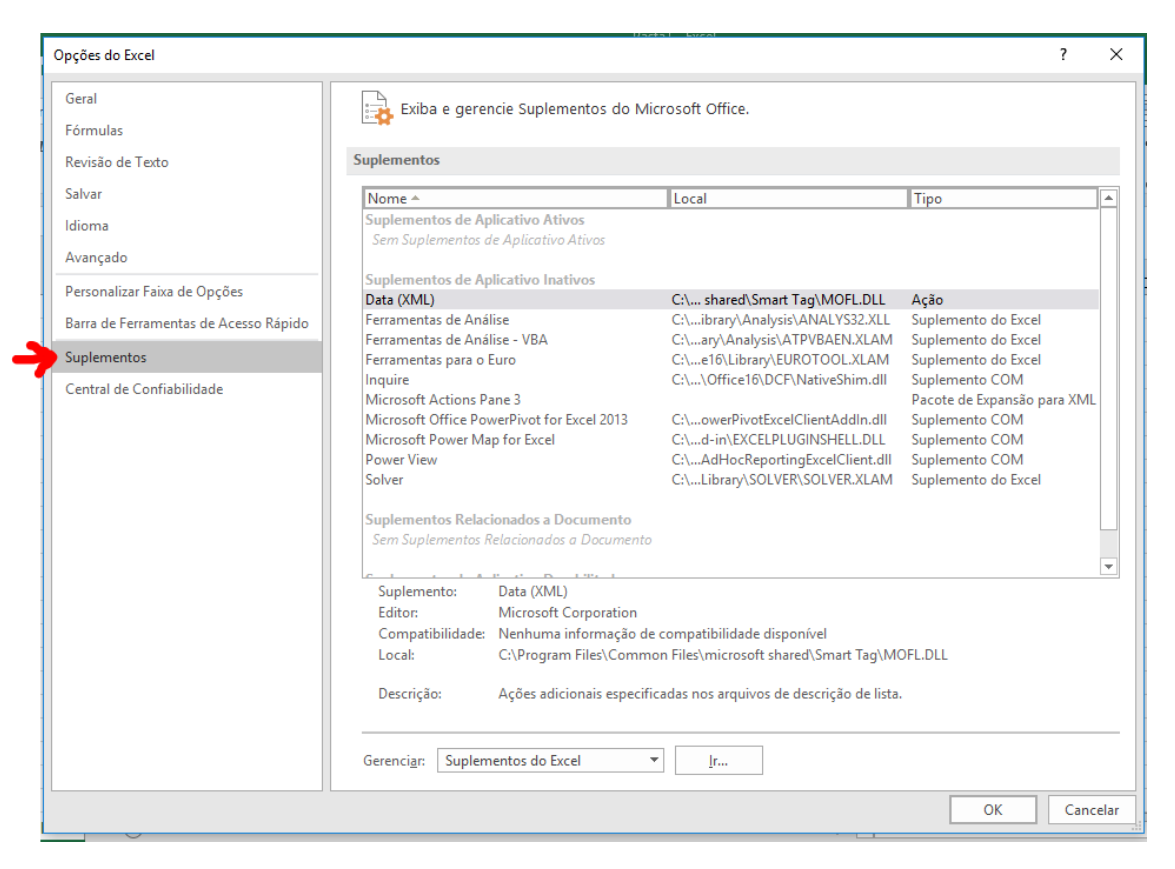

#### 4. Neste submenu escolha a opção Suplementos do Excel no item Gerenciar, conforme abaixo:

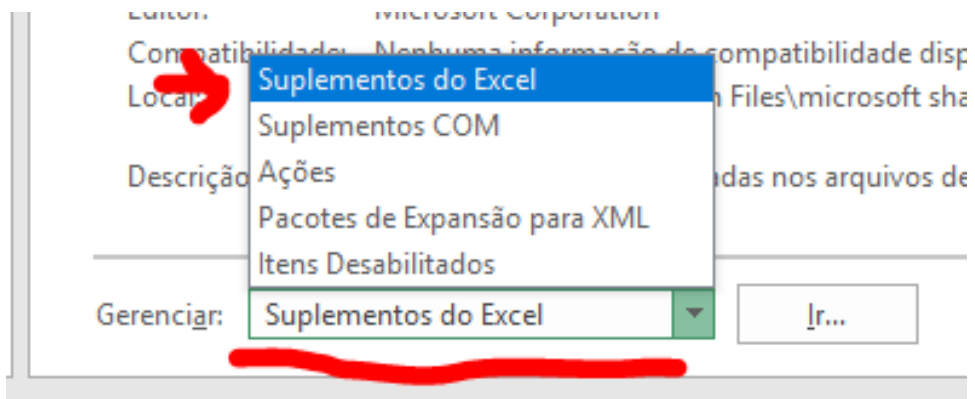

5. Após isso, clique no botão Ir.

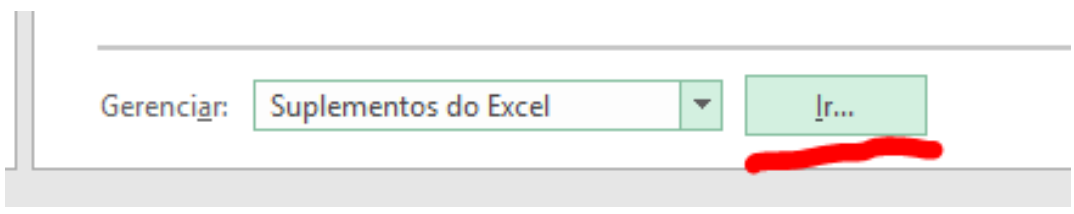

6. Marque a opção Solver na janela Suplementos. Após, clique no botão OK.

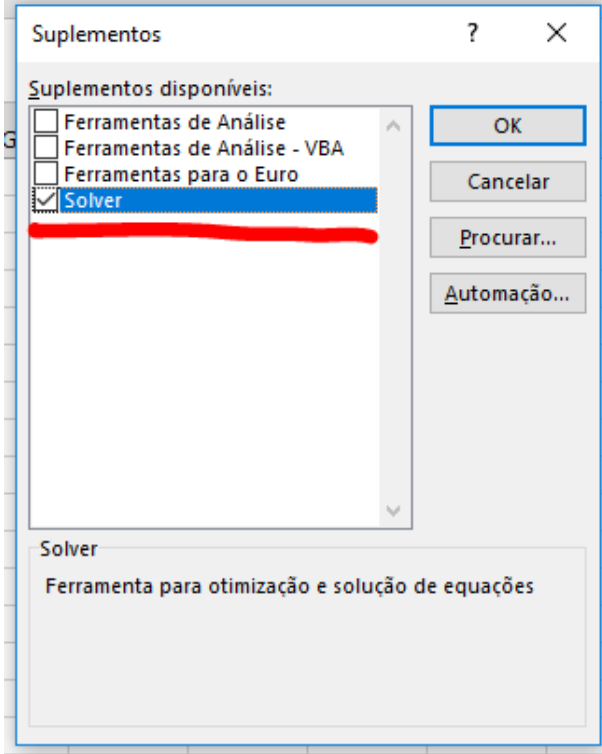

## PARA VERIFICAR SE O SOLVER FOI ATIVADO FAÇA OS SEGUINTES PASSOS:

1. Clique na aba Dados.

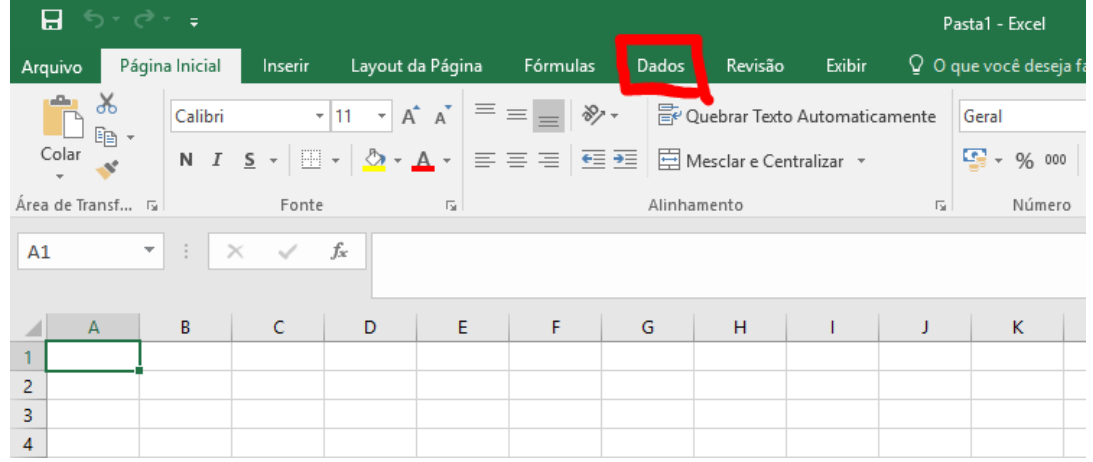

2. Verifique se existe o campo Solver no submenu análise, conforme abaixo:

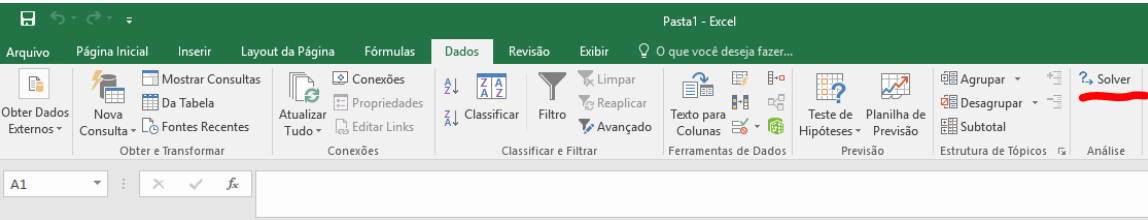

### UTILIZAÇÃO DO SOLVER

Após ativar o plug-in do Solver no Microsoft Excel o programa estará pronto para resolver problemas de programação linear. Para exemplificar isso, iremos resolver o seguinte problema de programação Linear:

```
Max Z = 3000x_1 + 5000x_2Sujeito a:
0.5x_1 + 0.2x_2 \le 160,25x_1 + 0,3x_2 \le 110,25x_1 + 0,5x_2 \le 15e x_1, x_2 \ge 0 e x_1, x_2 \in R_+
```
1. Primeiramente iremos especificar as variáveis de decisão no Excel. Para isso, adicionaremos o nome das variáveis nas colunas C2 e D2. O valor das mesmas será definido nas colunas C3 e D3. Inicialmente, os valores das variáveis de decisão serão zero.

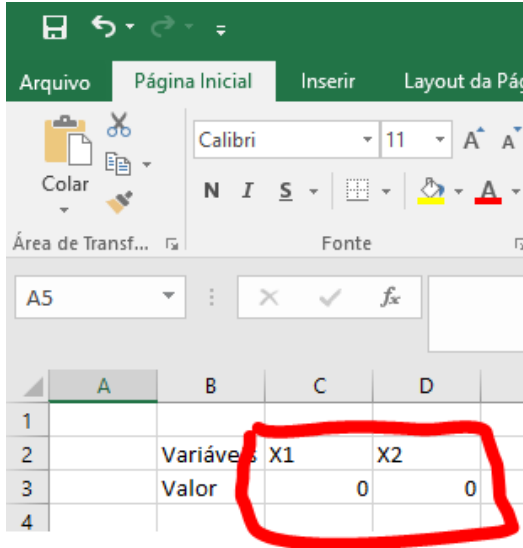

2. Após isso, iremos especificar os coeficientes da Função Objetivo. Faremos isso nas células C7 e D7. Note que os coeficientes são, respectivamente, 3000 e 5000 para as variáveis X1 e X2.

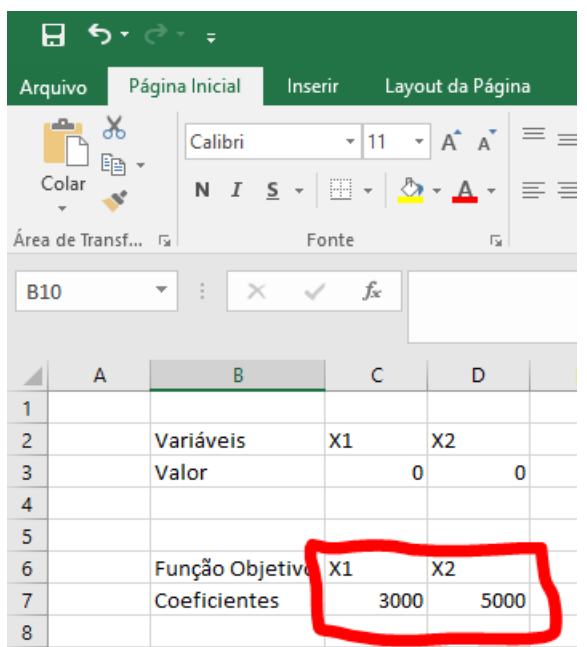

3. Após definir os coeficientes, iremos calcular o valor da função objetivo. Para isso iremos utilizar as fórmulas das planilhas. Para inserir uma fórmula em uma célula utilize o caractere **=**. O cálculo da função objetivo será na célula C10 e conterá a seguinte função: = $C3*C7 + D7*D3$ 

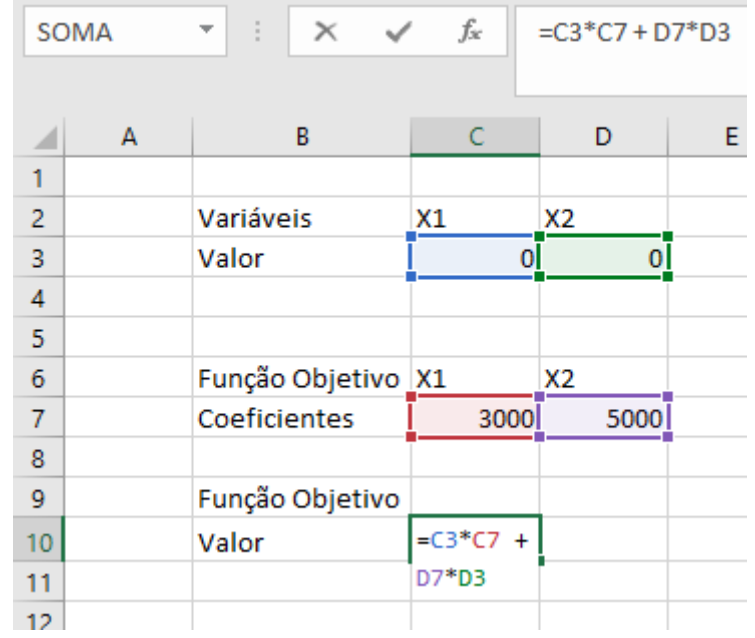

4. Escreva os coeficientes de cada restrição. Por exemplo, o coeficiente da restrição R1:  $0.5x_1 +$  $0,2x_2$  ≤ 16 é de 0,5 e de 0,2 para as variáveis X1 e X2.

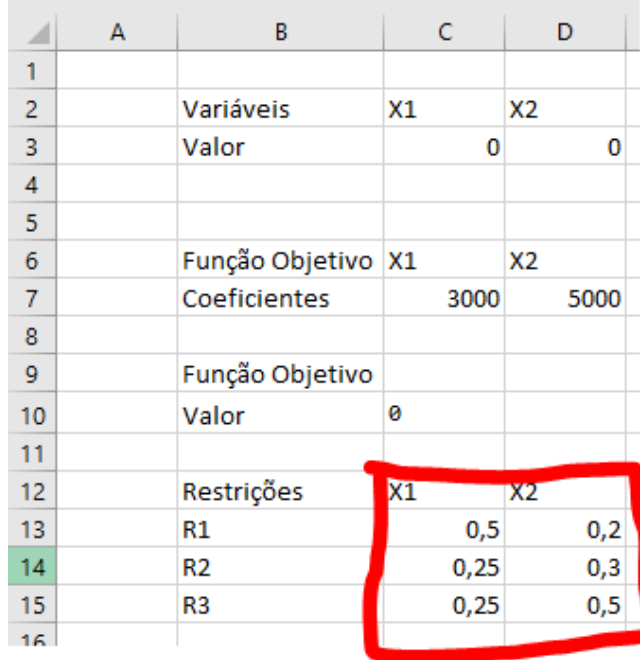

5. Após isso, defina as colunas de *Utilizado*. Essa coluna conterá os valores das inequações. Em suma, o valor da célula E13 será =C13\*C3 + D13\*D3, isso é a soma dos coeficientes das restrições com cada variável de decisão.

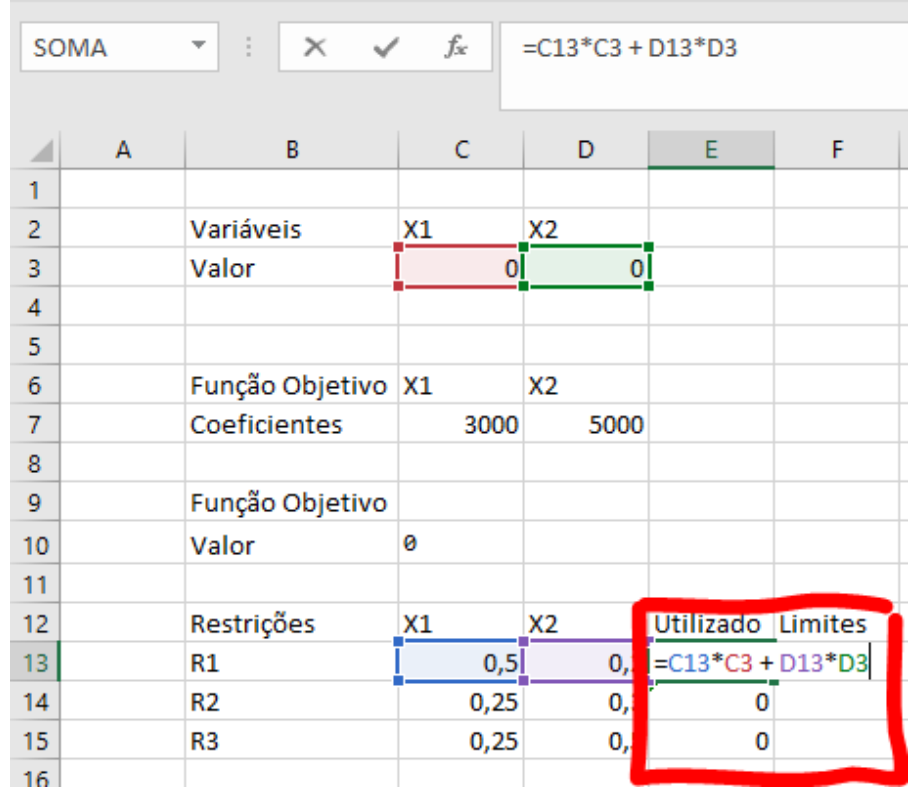

6. Defina as colunas de Limite. Elas conterão os limites de cada uma das restrições. Por exemplo, o limite da restrição  $0.25x_1 + 0.3x_2 \le 11$  é de 11.

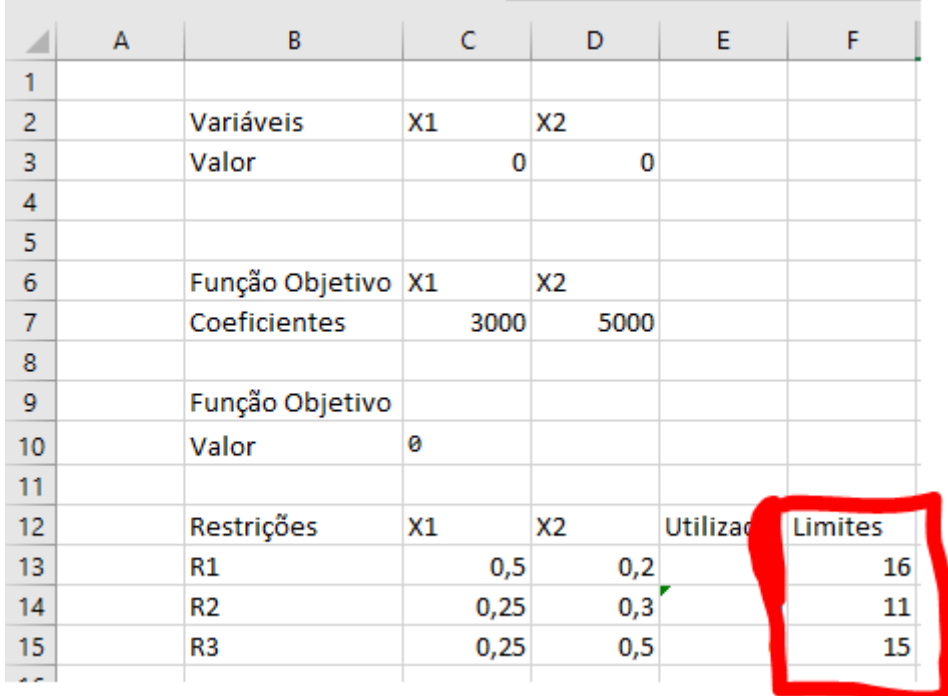

7. Inicie o solver ao clicar na aba Dados e selecione a opção Solver.

|                                           | $H$ 5 $\rightarrow$ $\rightarrow$                                                                                      |                                                                                                    | Pasta1 - Excel                                                                                    |                                                                 |                                                                                                    |                                                                                |                                                                                         |                       |
|-------------------------------------------|----------------------------------------------------------------------------------------------------|----------------------------------------------------------------------------------------------------|---------------------------------------------------------------------------------------------------|-----------------------------------------------------------------|----------------------------------------------------------------------------------------------------|--------------------------------------------------------------------------------|-----------------------------------------------------------------------------------------|-----------------------|
| Arquivo                                   | Página Inicial<br>Inserir                                                                                              | Layout da Página<br>Fórmulas                                                                                                 | Revisão<br>Dados                                                                                  | <b>Exibir</b>                                                   | $Q$ O que você deseja fazer                                                                                                    |                                                                                |                                                                                         | Ma                    |
| $\mathbb{P}$<br>Obter Dados<br>Externos - | Mostrar Consultas<br>î.<br><b>Da Tabela</b><br>Nova<br>Consulta - $L_{\odot}^2$ Fontes Recentes<br>Obter e Transformar | Conexões<br>⊥≎<br>$\boxed{\Xi}$ Propriedades<br>Atualizar<br>$\frac{1}{\cos \theta}$ Editar Links<br>Tudo $\sim$<br>Conexões | $\frac{7}{4}$ $\frac{4}{2}$<br>AJ<br>$\frac{7}{4}$ Classificar<br>Filtro<br>Classificar e Filtrar | <b>I<sub>X</sub></b> Limpar<br><b>Tel Reaplicar</b><br>Avançado | $\mathbb{H}^n$<br>厚<br>é.<br>$\mathbb{R}^{\boxtimes}_{\boxplus}$<br>阳<br>Texto para<br>Colunas $\approx$ $\sqrt{3}$<br>Ferramentas de Dados | Bq<br>$\mathbf{z}$<br>Teste de Planilha de<br>Hipóteses ~ Previsão<br>Previsão | <b>I</b> B Agrupar *<br>19<br>Desagrupar<br><b>開</b> Subtotal<br>Estrutura de Tópicos 5 | $?$ Solver<br>Análise |
| G19                                       | $\times$<br>$\mathbf{v}$<br>Ťх                                                                                         |                                                                                                    |                                                                                                   |                                                                 |                                                                                                    |                                                                                |                                                                                         |                       |

Para os passos seguintes, verifique se o Excel abriu a tela do Solver (abaixo)

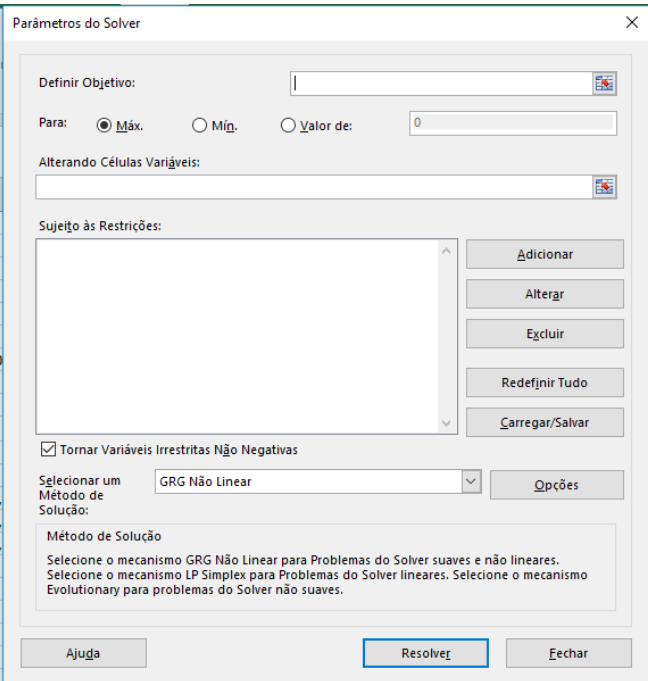

8. Escolha a célula objetivo como a célula que contém o cálculo da função objetivo. Neste caso, será a célula C10. Para escolhê-la utilize o ícone ilustrado abaixo.

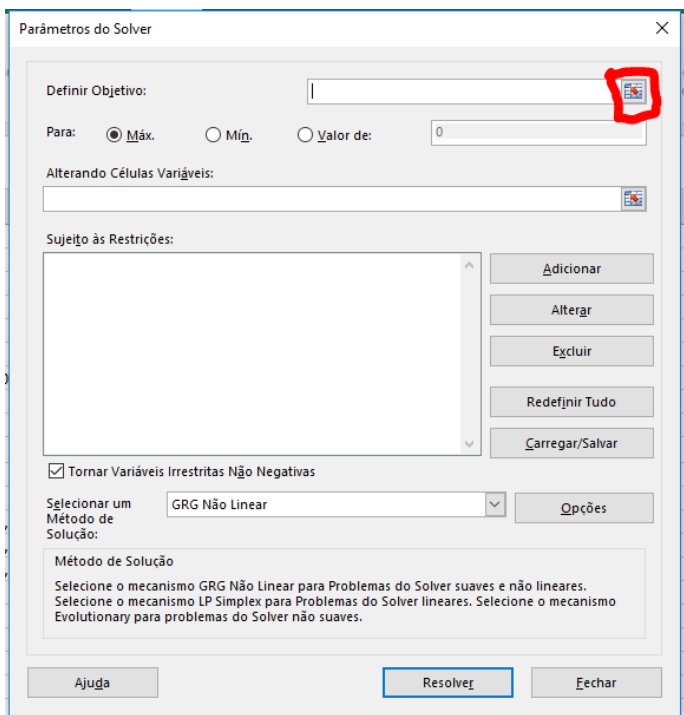

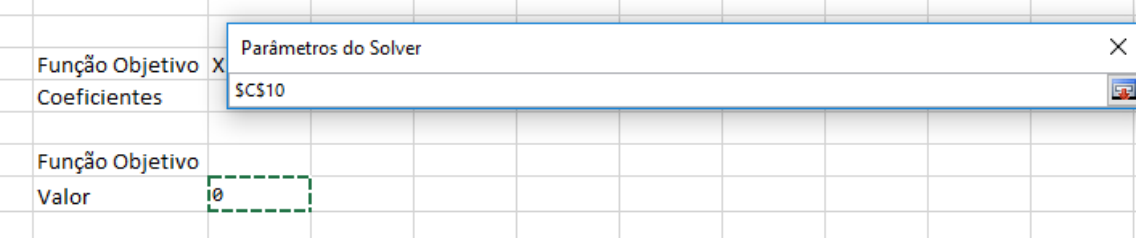

9. Escolha o tipo do problema linear: maximização, minimização ou igualdade. Neste caso será um problema de maximização. Marque esta opção.

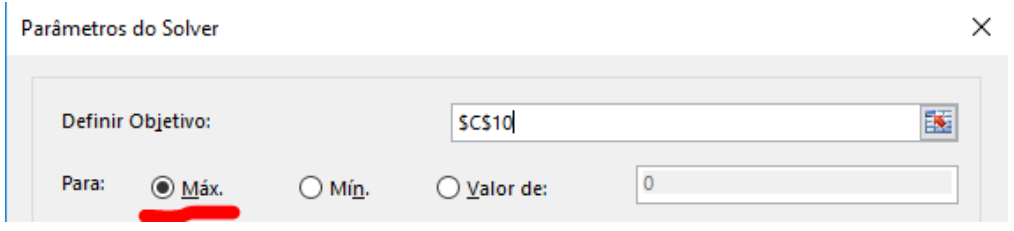

10. Escolha as células variáveis. Para isso, selecione as células contendo os valores das variáveis de decisão. No exemplo, será \$C\$3:\$D\$3.

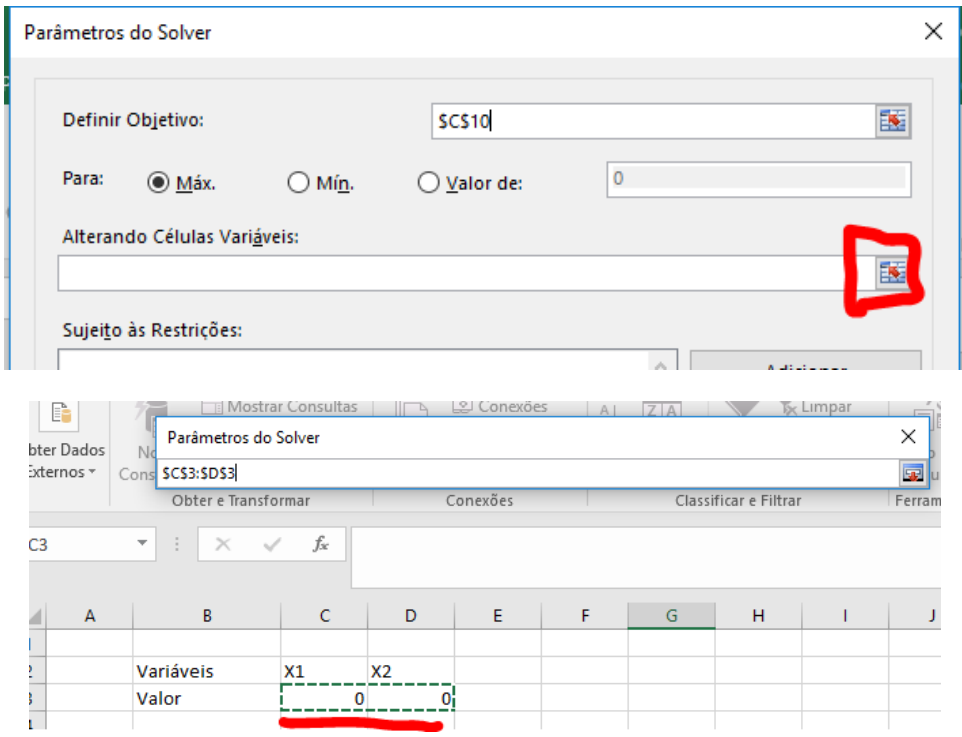

11. Definia as restrições. Para isso, clique no botão Adicionar

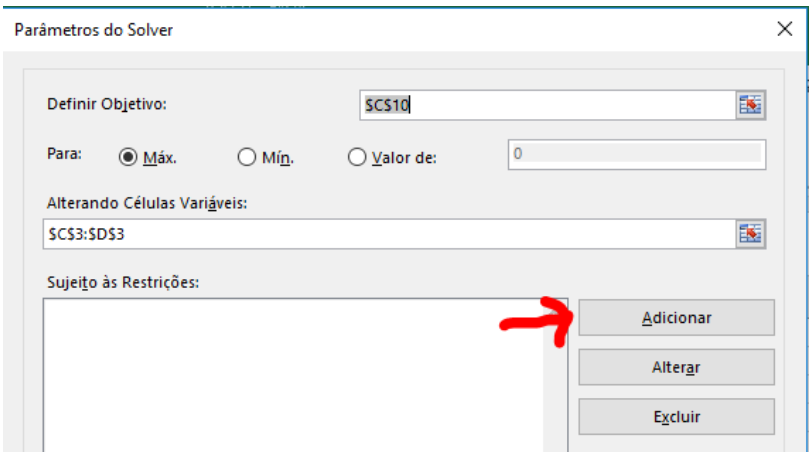

12. No campo Referência de Célula selecione as células contendo a função de utilização de cada restrição. Para a primeira restrição, escolha a célula E13.

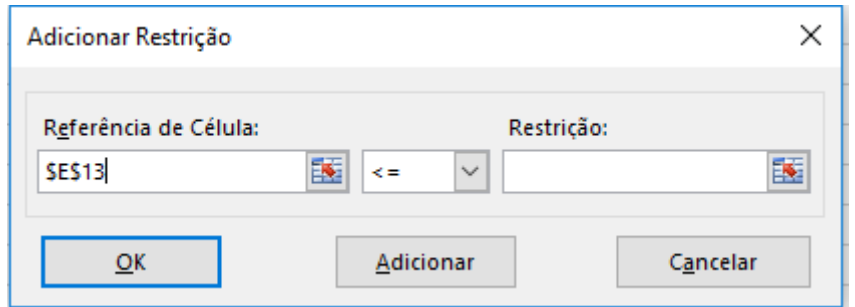

13. Defina o operador da restrição. No caso da primeira restrição,  $0.5x_1 + 0.2x_2 \le 16$ , será o operador de menor ou igual (≤), que no solver é especificado como <=.

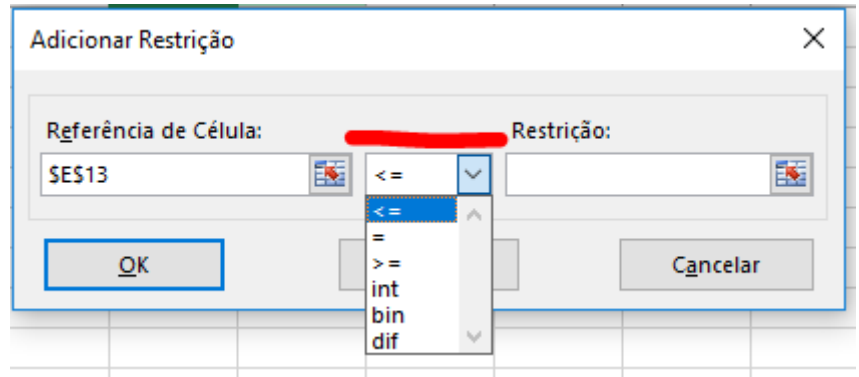

14. Após isso, especifique o limiar da restrição na coluna Restrição. Para isso clique no ícone da célula e escolha o valor correspondente na coluna Limite.

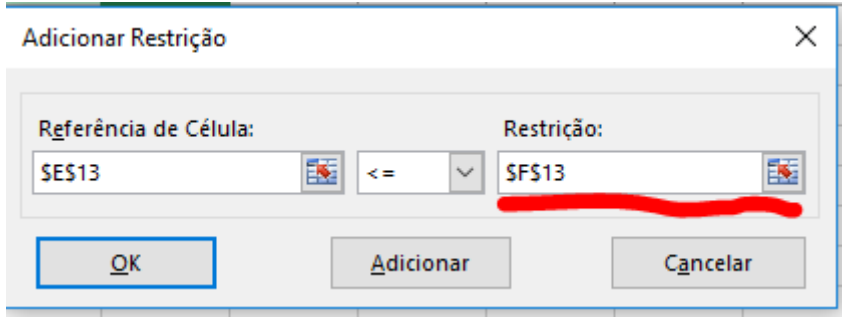

15. Após repetir o mesmo para as outras restrições, o solver ficará com os seguintes valores:

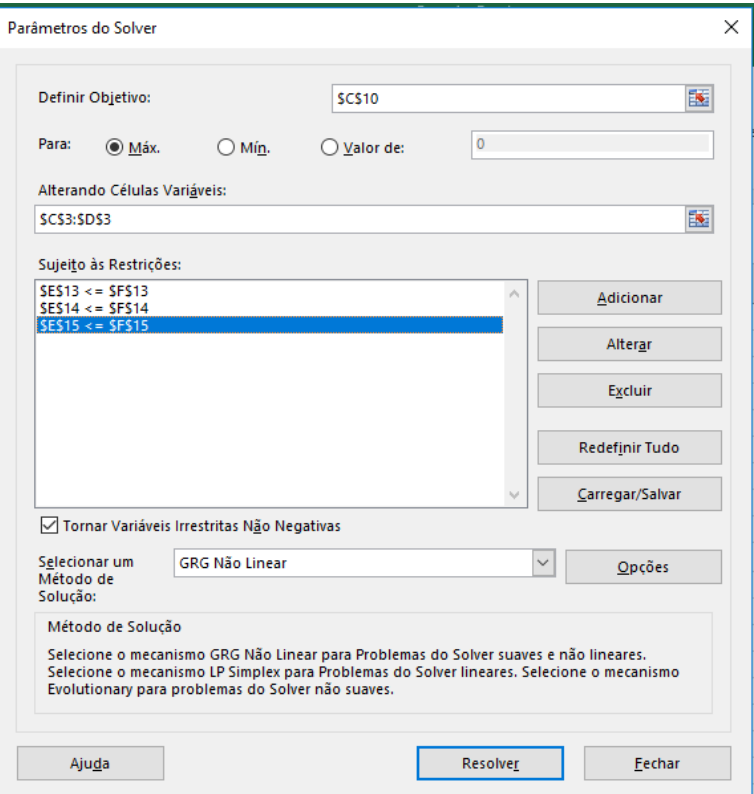

- 16. Deixe a opção Tornar Variáveis Irrestritas Não Negativas para indicar que X1 e X2 devem ser maiores ou iguais a zero.
- 17. Clique no botão Resolver.

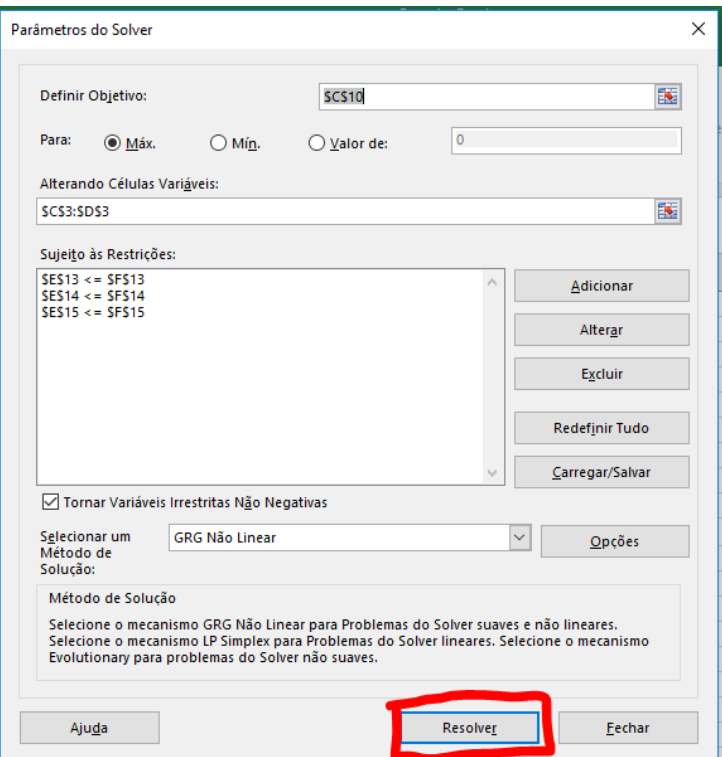

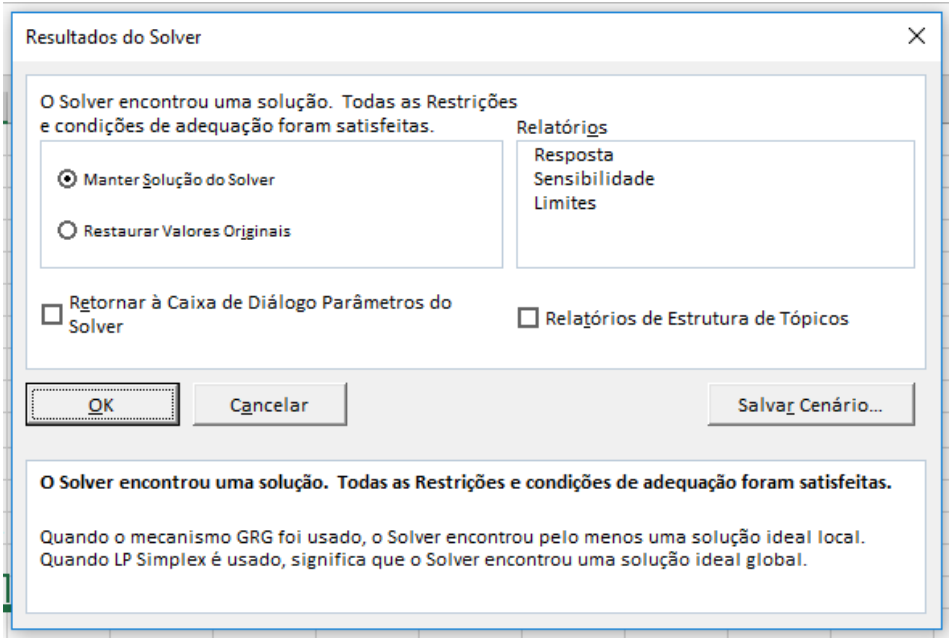

18. O solver irá resolver o problema de programação linear e encontrar a solução ótima. Você poderá manter o resultado, isto é, manter os valores encontrados para as variáveis de decisão ou restaurar os valores anteriores. Vamos manter o resultado do solver. Clique no botão OK.

m.

19. Verifique a solução do problema no valor da função objetivo e das variáveis de decisão.

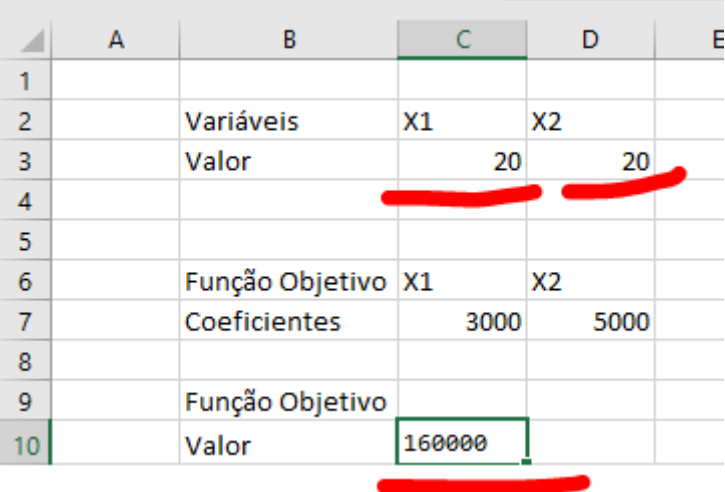